# **Bsp1: Versandart am Logistik-Arbeitsplatz ändern (Feldwerteingabe)**

Versand & Logistik XL

**Inhalt**

- [Versandart ändern am Logistik-Arbeitsplatz \(Auswahlfeld bei Abschluss Zielvorgang\)](#page-0-0)
- [Vorbereitende Maßnahme: Regel für Abfrage der Versandart in den Parametern erstellen](#page-0-1)
- [Versandart ändern am Logistik-Arbeitsplatz von büro+ ändern](#page-5-0)

### <span id="page-0-0"></span>Versandart ändern am Logistik-Arbeitsplatz (Auswahlfeld bei Abschluss Zielvorgang)

Soll am Logistik-Arbeitsplatz eine Abfrage erfolgen, ob die Versandart geändert werden soll, lässt sich dies einfach in den "Regeln für Logistik-Arbeitsplatz" in microtech büro+ umsetzen.

Sie haben die Möglichkeit, die Abfrage an eine bestimmte Bedingung zu koppeln - oder aber diese Abfrage obligatorisch einblenden zu lassen.

### <span id="page-0-1"></span>**Vorbereitende Maßnahme: Regel für Abfrage der Versandart in den Parametern erstellen**

#### **Zielvorgang: VOR dem Abschluss (Mit der mit Anweisungsart: Feldwerteingabe)**

Wechseln Sie zunächst in die PARAMETER - LOGISITIK - REGELN FÜR LOGISTIK-ARBEITSPLÄTZE. Über die Schaltfläche: NEU erfassen Sie einen "Regel-Datensatz".

Wählen Sie als Auswertungsposition: "Zielvorgang: Vor dem Abschluss"

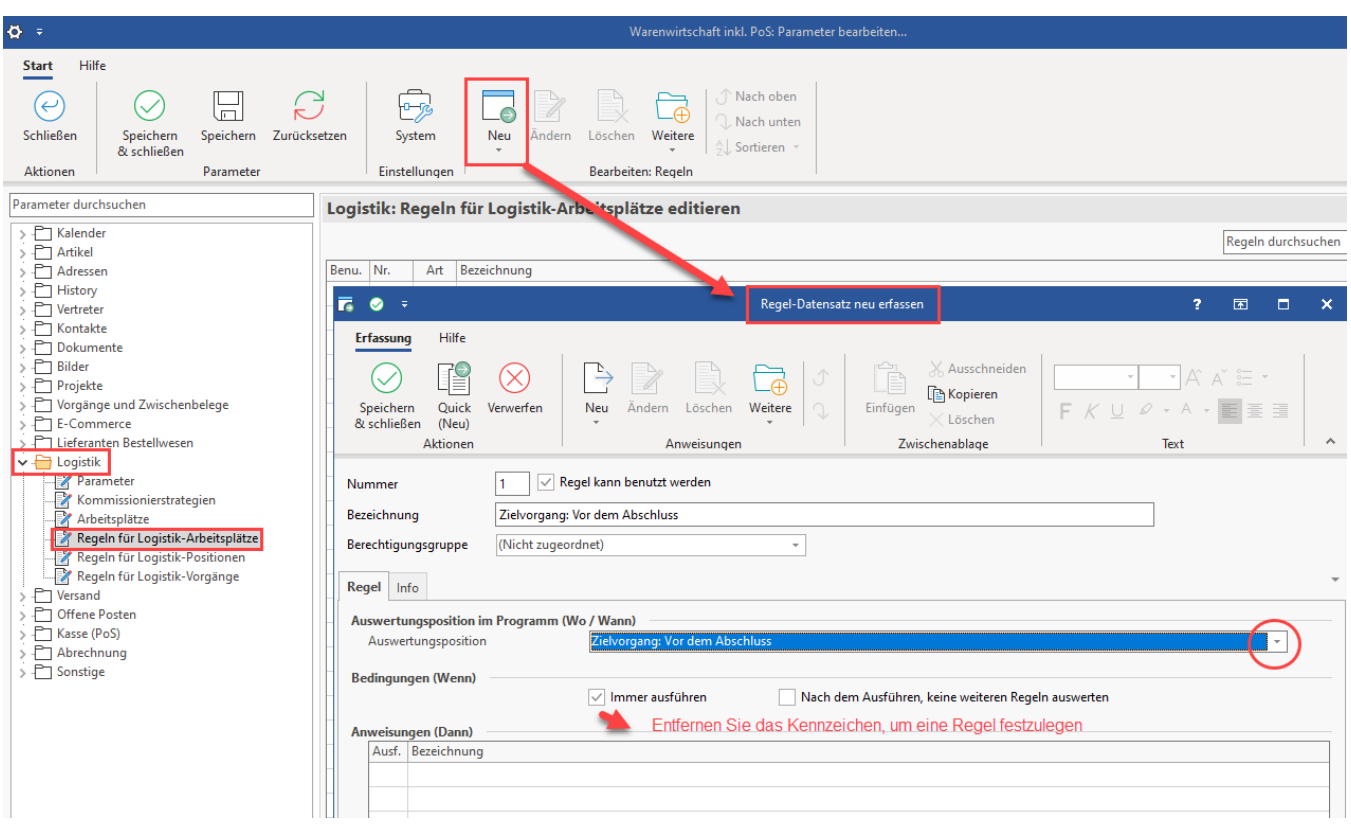

Für dieses Beispiel soll, wenn im Vorgang das Lieferland ungleich Deutschland ist, am Logistik-Arbeitsplatz die Auswahl der Versandart erscheinen. Hierzu wird nachfolgende Formel eingetragen:

- 1. Deaktivieren Sie das Kennzeichen "Über eine Formel definieren"
- 2. Wählen Sie über das Formel-Symbol den Formel-Editor, geben Sie die Formel ein und speichern Sie Ihre Angaben
- 3. Wechseln Sie in die Tabelle: "Anweisungen (Dann)"
- 4. Legen Sie mit der Schaltfläche: NEU eine neue Anweisung an

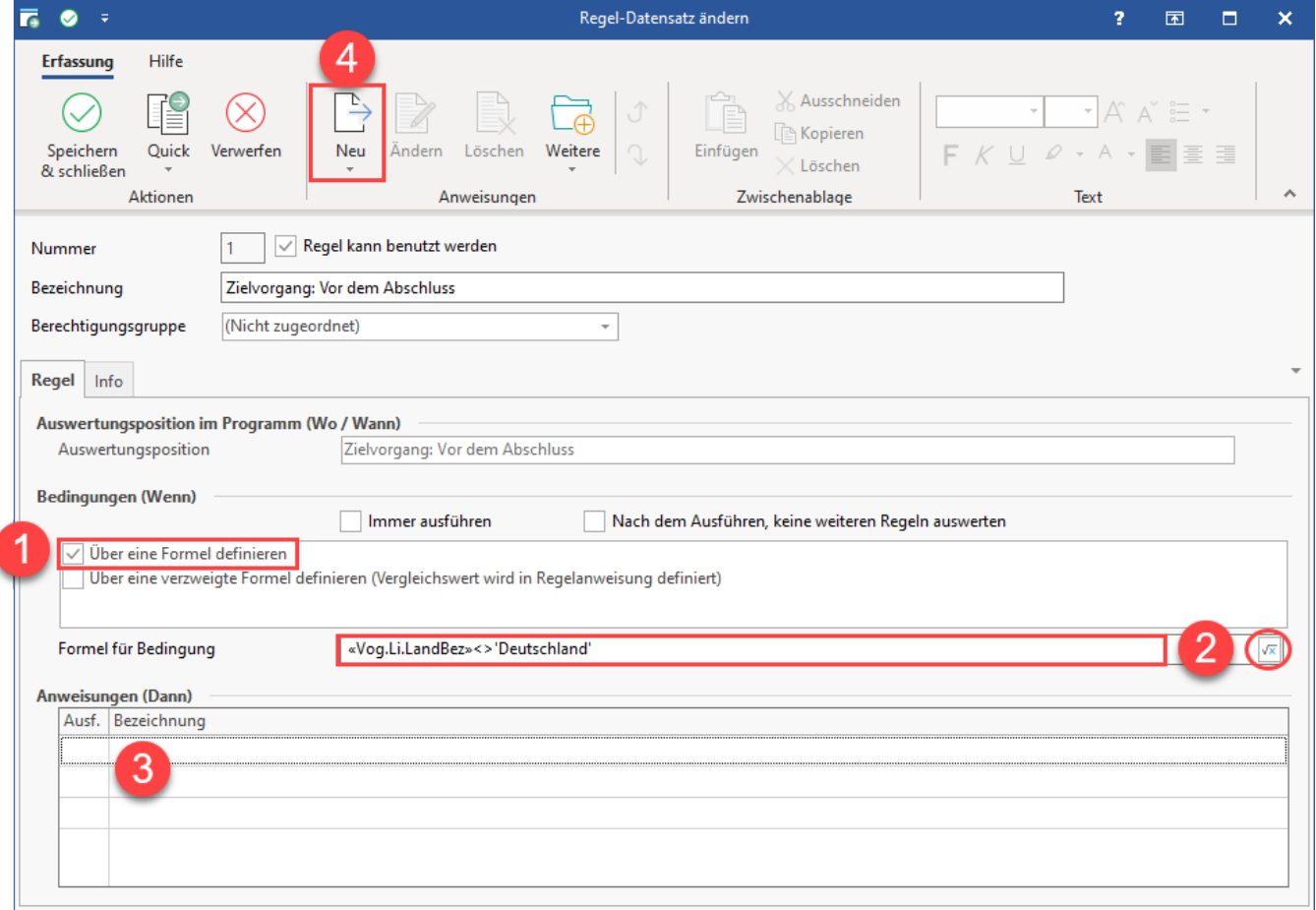

Wählen Sie "**Feldwerteingabe**" als Anweisungsart. Im Bereich "Optionen" drücken Sie die Schaltfläche "..." mit den drei Punkten.

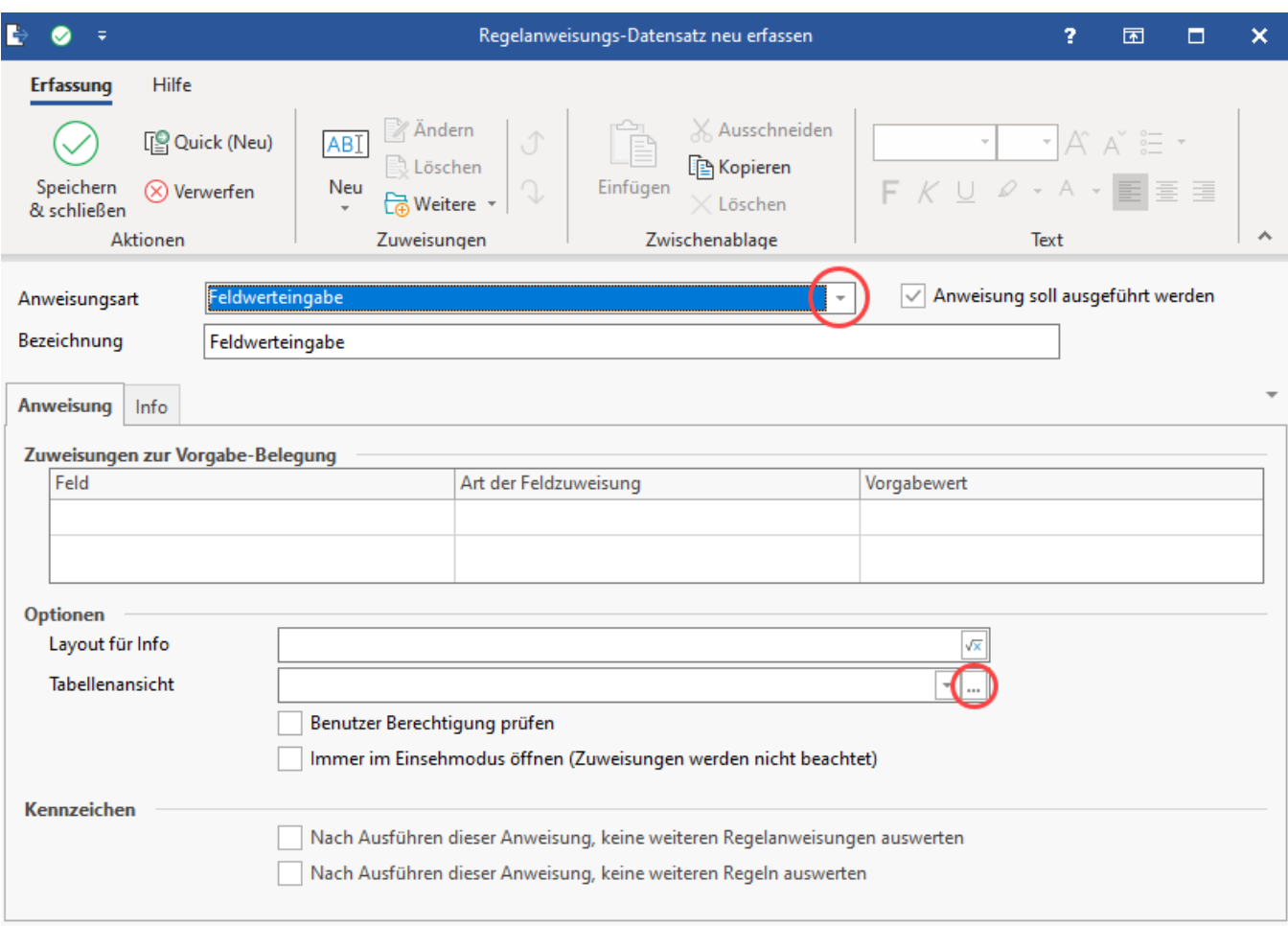

### Im Fenster "Tabellenansichten für Vorgänge bearbeiten" erstellen Sie über die Schaltfläche: NEU eine Tabellenansicht.

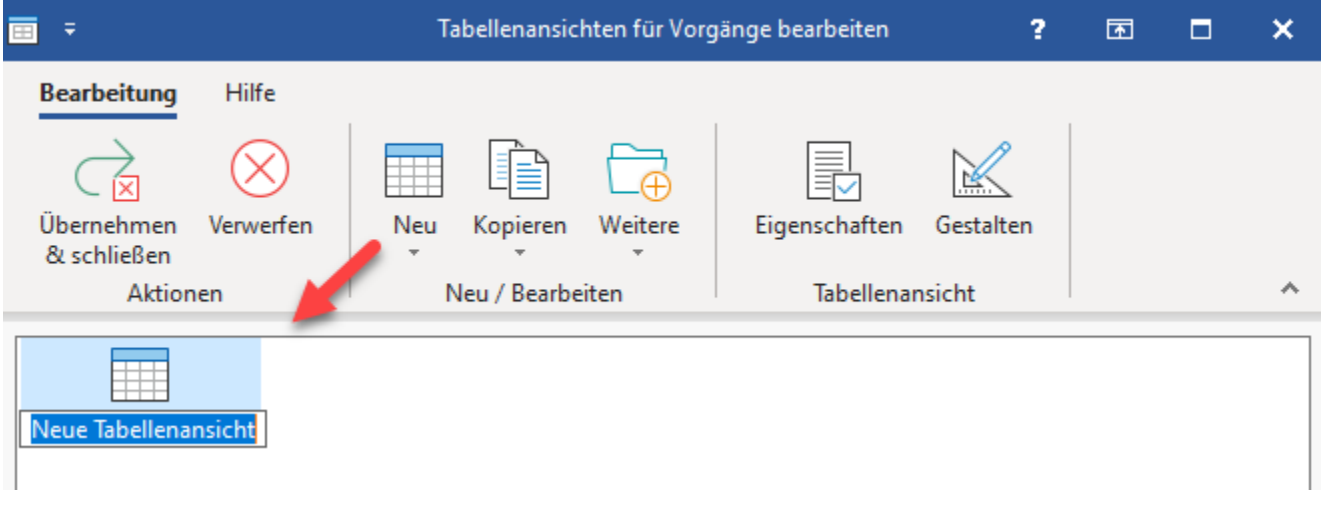

Geben Sie der Tabellenansicht einen Namen, z. B. "Tabellenansicht: Versandart wählen" und betätigen Sie im Anschluss die Schaltfläche: GESTALTEN.

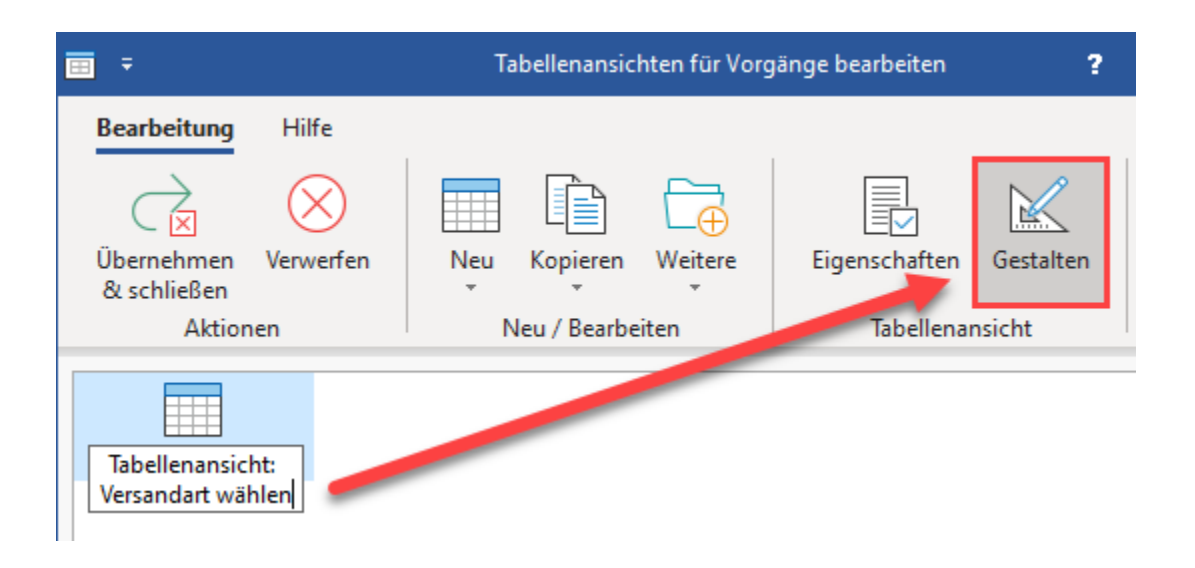

Bearbeiten Sie die Ansicht z. B. wie folgt:

- 1. Wählen Sie die Schaltfläche: ALLE LÖSCHEN, um eine leere Tabelle zu erhalten
- 2. Fügen Sie nun das Tabellenfeld "Versandart" [VsdArt] in die Ansicht ein

Speichern und schließen Sie im Anschluss Ihre Eingabe.

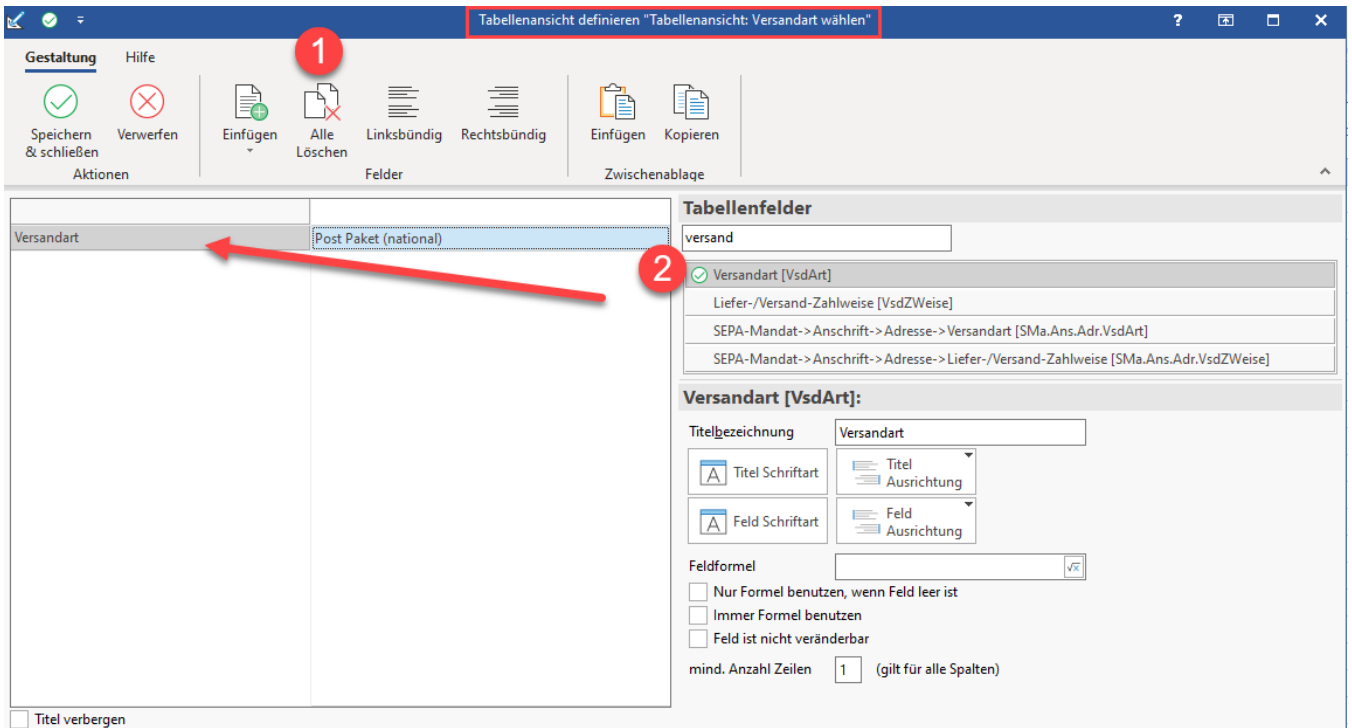

Bearbeiten Sie nun im Bereich "Optionen" das Feld "Layout für Info". Drücken Sie hierzu auf das Formelsymbol. Geben Sie nun einen Text ein, z. B. "Möchten Sie die Versandart ändern?" oder ähnliches. Speichern und schließen Sie erneut die Angaben. Optional passen Sie noch die Bezeichnung der Regenanweisung an.

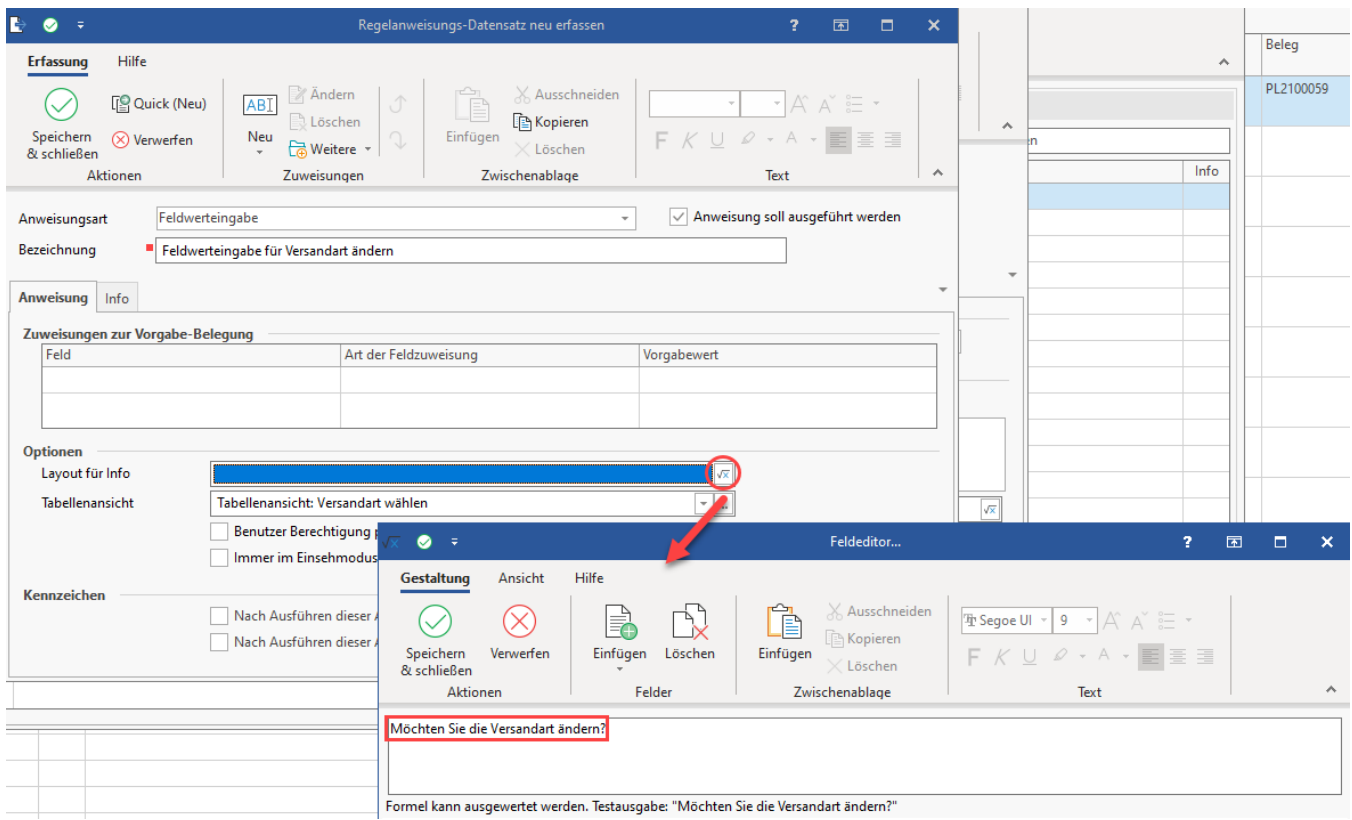

Den konfigurierte Regel-Datensatz wird nun abermals gespeichert und geschlossen.

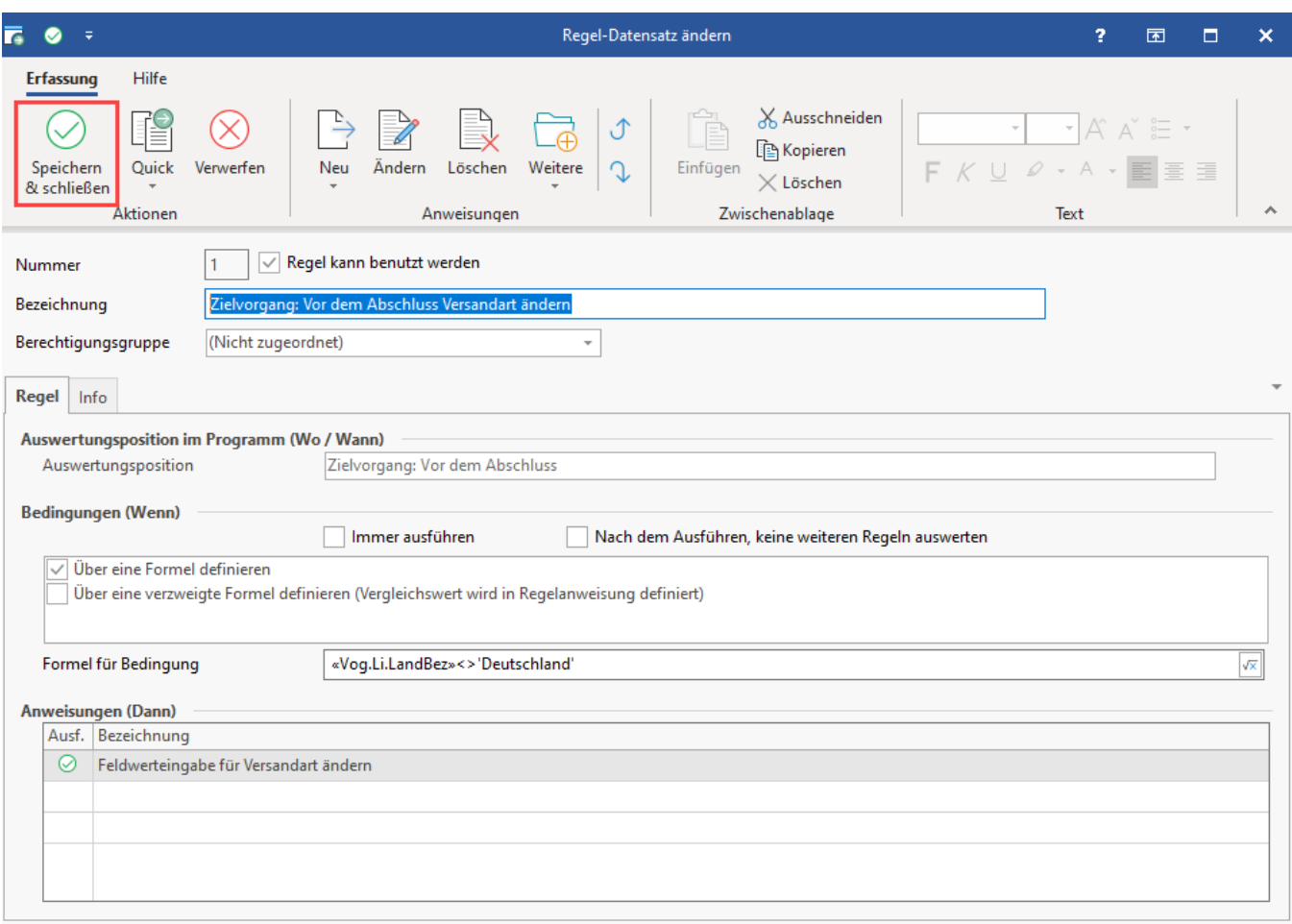

## <span id="page-5-0"></span>Versandart ändern am Logistik-Arbeitsplatz von büro+ ändern

Nach diesen Vorarbeiten greift die Regel nun. Wechseln Sie in den Logistik-Bereich und laden Sie wie gewohnt einen Vorgang am Logistik Arbeitsplatz ein. Nachdem alle Positionen gepackt sind, bestätigen Sie den Abschluss des Zielvorgangs.

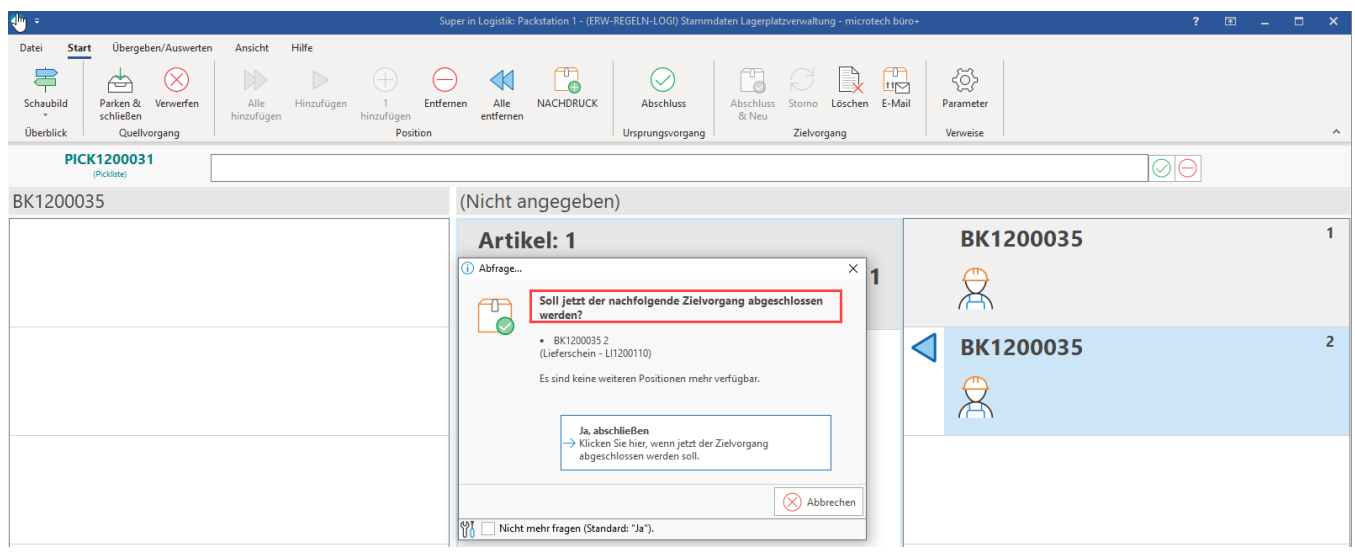

Nun greift die Regel: Sollten die von Ihnen festgelegten Bedingungen greifen oder Sie haben die Ausführung der Regel auf "immer ausführen" gestellt, so wird nun vor dem Abschluss des Zielvorgangs eine Feldwerteingabe angeboten. Als Versandart steht die von Ihnen konfigurierten Auswahl zur Verfügung. Über Speichern & schließen bestätigen Sie die Auswahl. Sofern Sie keine Änderungen vornehmen möchten, brechen Sie über die Schaltfläche "VERWERFEN" die Auswahl ab. Durch das Abbrechen behalten Sie die aus dem Vorgang übernommene Auswahl des Versanddienstleisters.

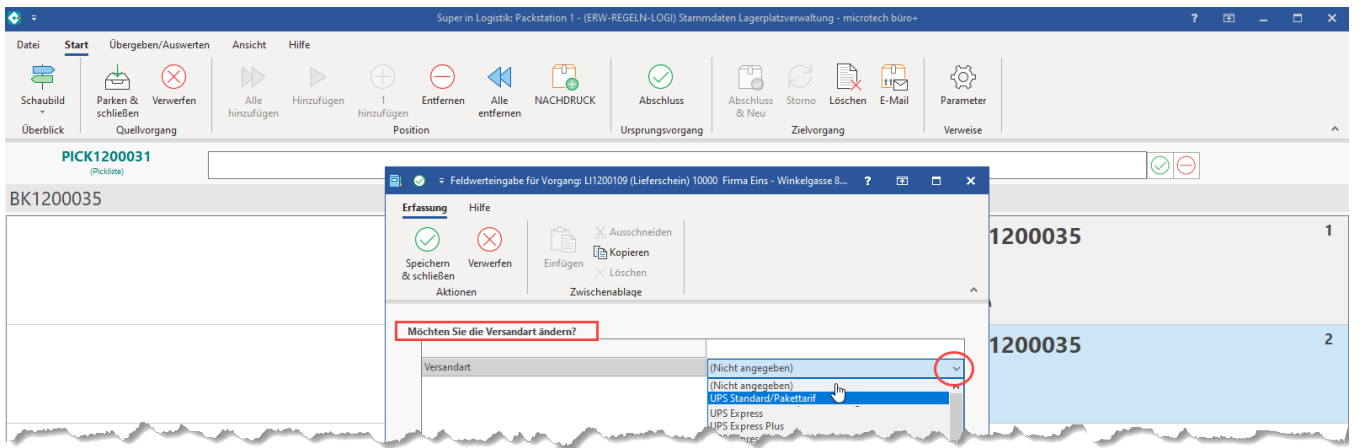

# **Info:**

Weitere hilfreiche Hilfe-Artikel aus diesem Bereich:

- [Regeln für Logistik-Arbeitsplatz](https://hilfe.microtech.de/pages/viewpage.action?pageId=332890126)
- [Bsp2: Versandart am Logistik-Arbeitsplatz ändern \(Anweisungsart: Feldwerteingabe\)](https://hilfe.microtech.de/pages/viewpage.action?pageId=383057951)
- [Versand-Etiketten \(Zusatzmodul: Logistik und Versand\) Übersicht: Versanddienstleister & Produkte](https://hilfe.microtech.de/pages/viewpage.action?pageId=155254785)